# **歩け歩け運動に新規でご参加希望の皆様**

現在まで、歩け歩け運動では「スマートヘルスアップ」アプリを活用してまいりましたが、 2022年11月 Google Playの規定変更により、

Android端末をご利用で、以下のOSバージョンの方はGoogle Playで

「スマートヘルスアップアプリ」を検索しても出てこない、ダウンロードができない不具合が発生いたしました。

**▼不具合が発生しているバージョン**

| プラットフォーム     | APIレベル | 公開      |
|--------------|--------|---------|
| Android 8.0  | 26     | 2017/08 |
| Android 8.1  | 27     | 2017/12 |
| Android 9.0  | 28     | 2018/08 |
| Android 10.0 | 29     | 2018/09 |
| Android 11.0 | 30     | 2020/09 |
| Android 12.0 | 31     | 2021/10 |
| Android 12.0 | 32     | 2022/03 |
| Android 13.0 | 33     | 2022/08 |

**新規で歩け歩け運動へご参加の方は、以下の手順に沿って 「 F@milyアプリ」をご利用ください。**

以下当てはまる方をクリックしてください。

**iPhone[ユーザーの方はこちら](#page-1-0)**

**Android[ユーザーの方はこちら](#page-2-0)**

- <span id="page-1-0"></span>**【1】ご自身のスマートフォンが iPhone:iOS V13.0以降であることをご確認の上、 F@milyアプリを以下よりインストールしてください。**
- 「ヘルスアップF@milyアプリ」のダウンロード

ご利用のスマートフォンのアプリケーションダウンロードサイトよりダウンロード及びインストールを行ってください。

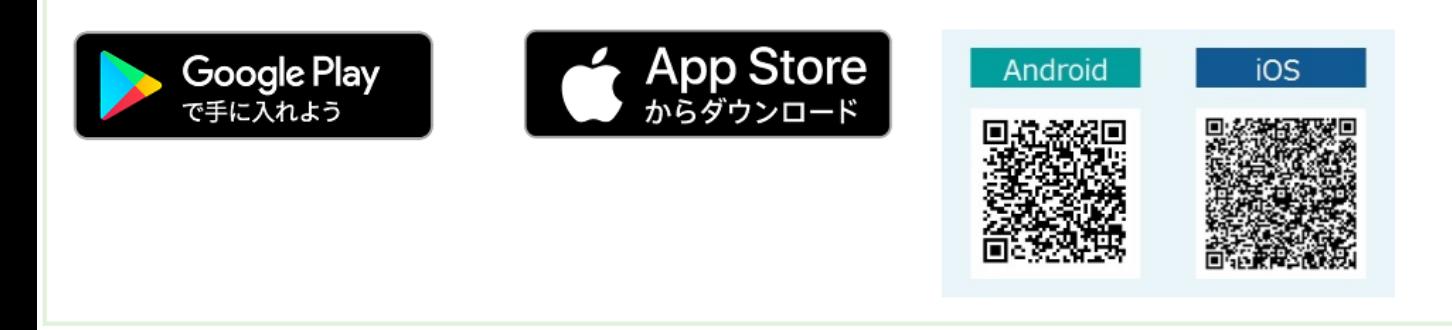

**【2】インストールすると、以下のようにiPhoneのヘルスケアデータへのアクセスを求められますので、 「すべてオンにする」を選択し、右上の「許可」をタップしてください。**

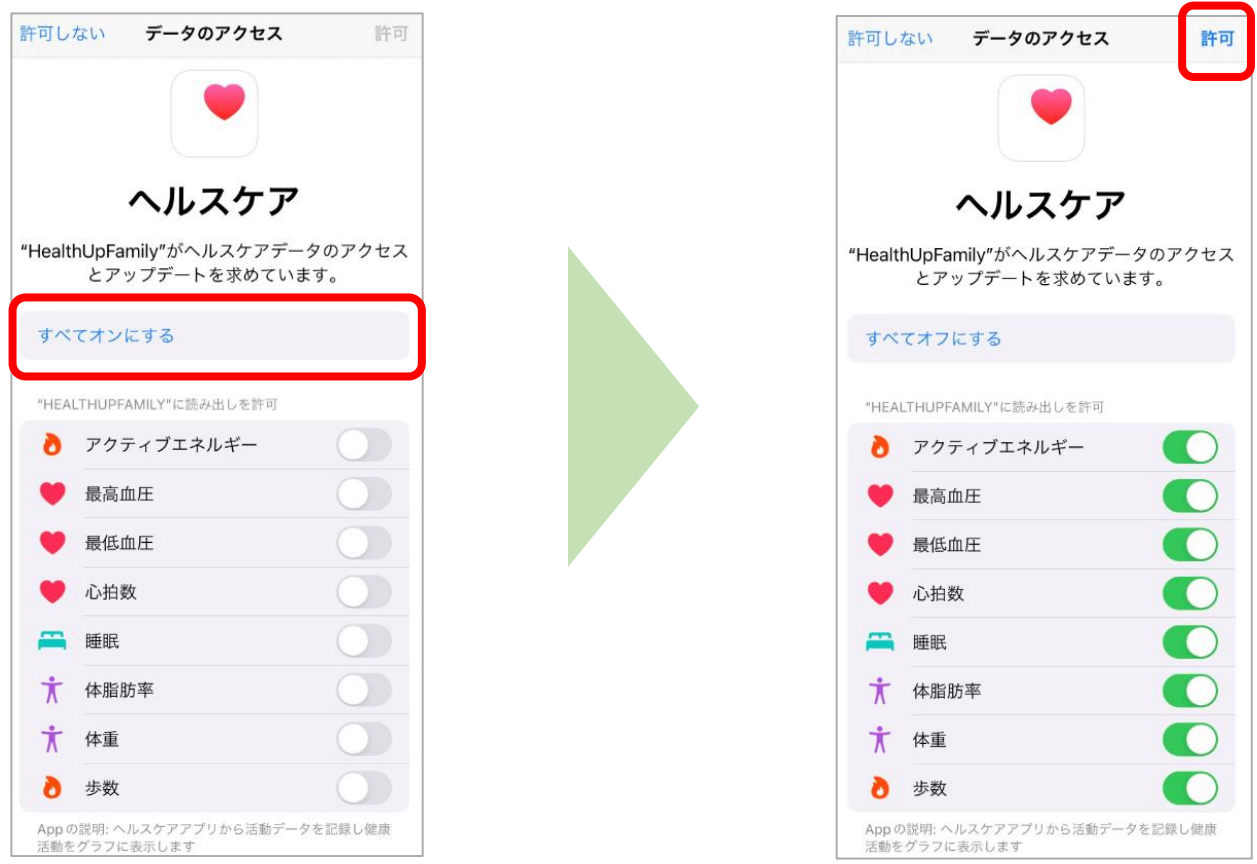

**P6「F@milyアプリ設定手順」へ進んでください。**

**Androidユーザー F@milyアプリ設定前 準備方法**

<span id="page-2-0"></span>**【1】ご自身のスマートフォンがAndroid:V8.0以上であることを確認の上、 F@milyアプリを以下よりインストールしてください。**

「ヘルスアップF@milyアプリ」のダウンロード

ご利用のスマートフォンのアプリケーションダウンロードサイトよりダウンロード及びインストールを行ってください。

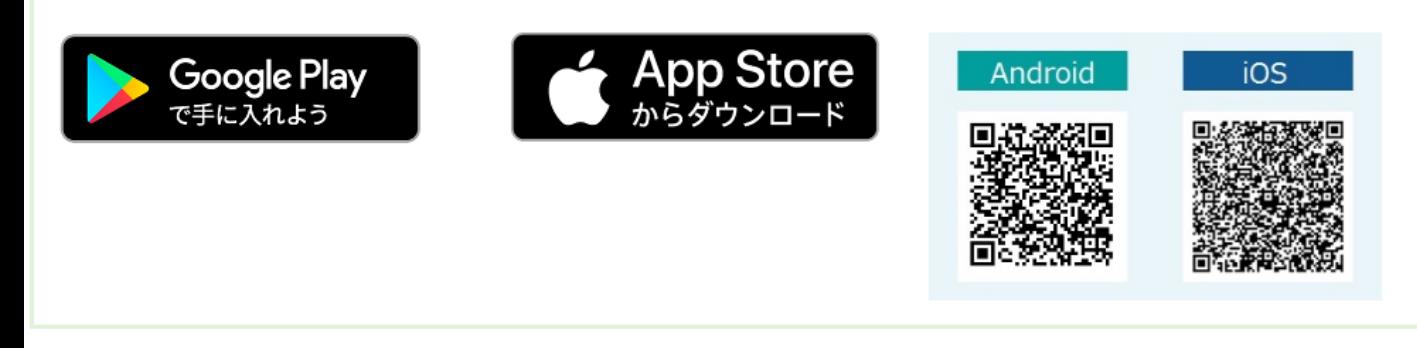

**【2】 Googleplayストアより**「GoogleFit」※をインストールしてください。

※Google社が提供するフィットネス管理アプリです。

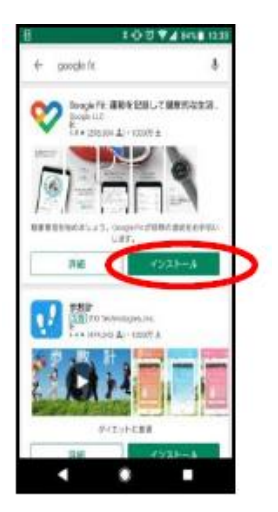

- **【3】 GoogleFitを開き、以下設定を行ってください。**
- ※ 「GoogleFit」をはじめて開いたとき、設定が必要です。

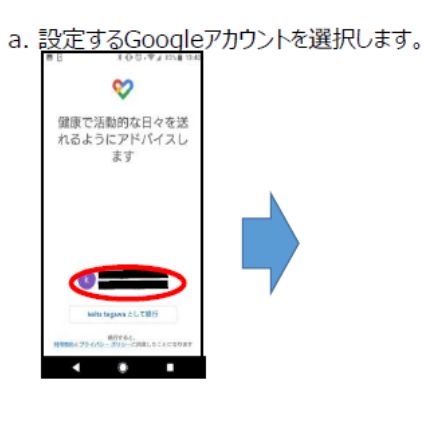

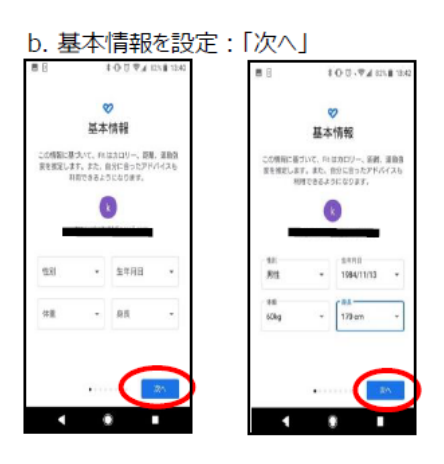

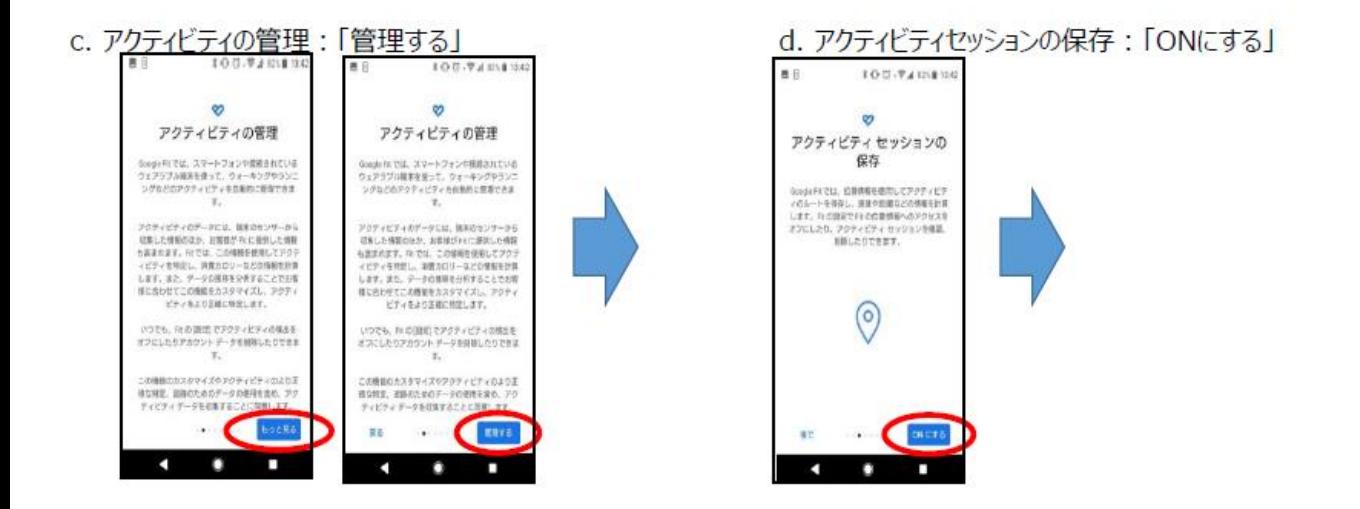

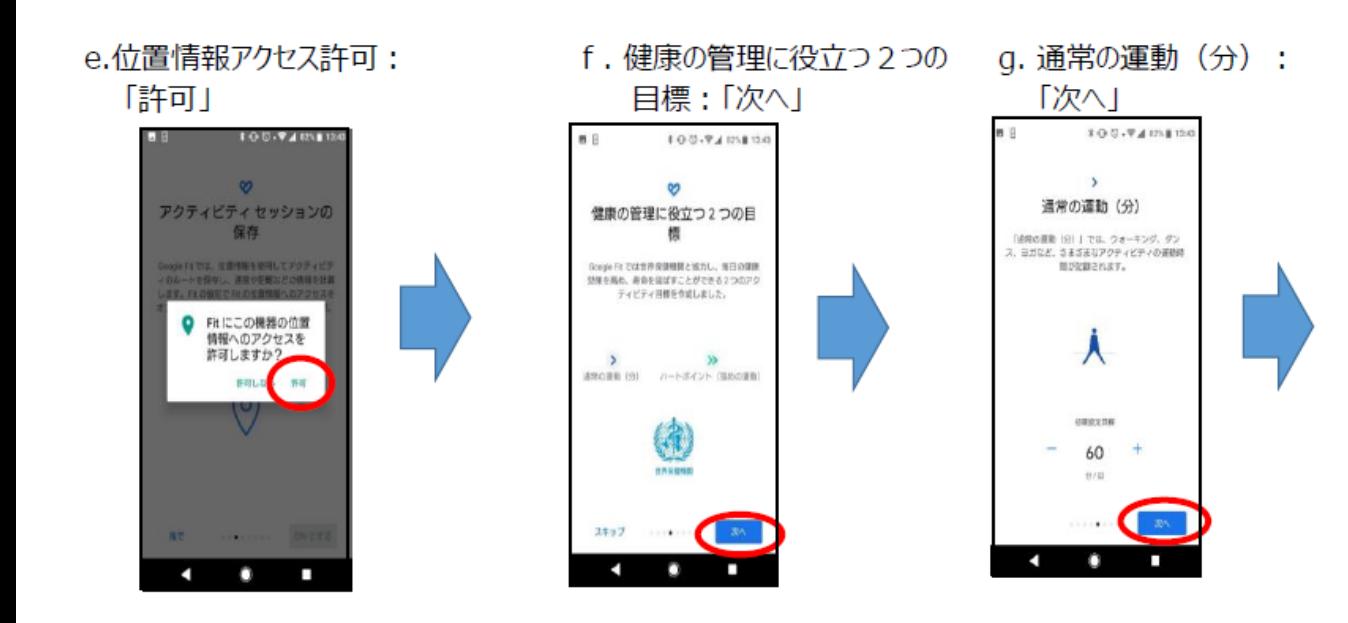

### h. ハートポイント (強めの運動):「目標の設定」

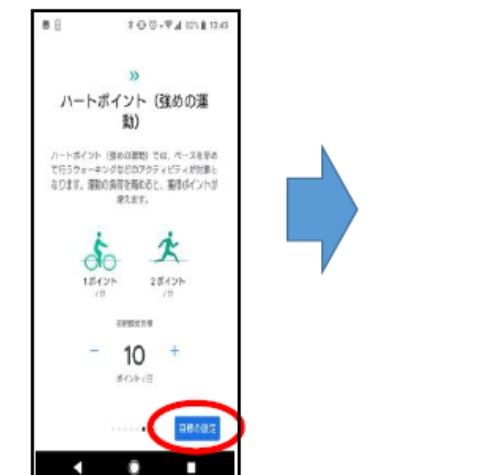

1日の目標を達成しましょう:「次へ」 i.

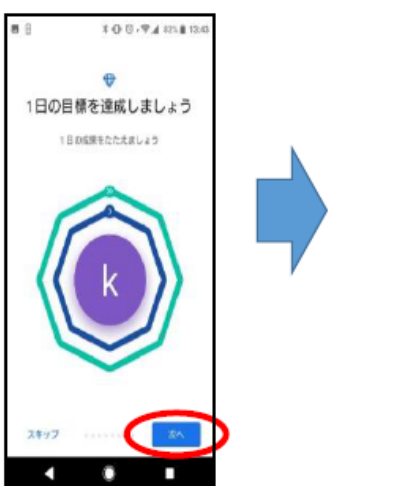

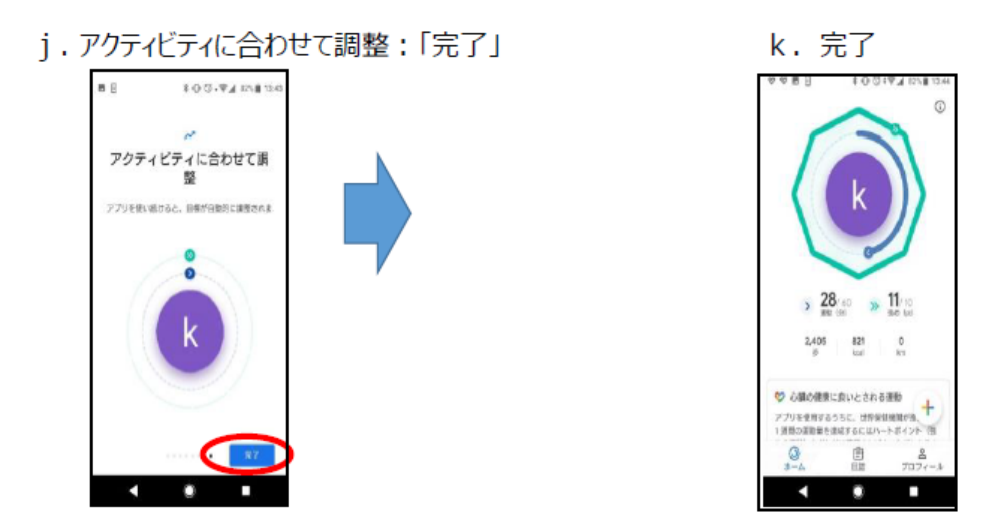

**P6「F@milyアプリ設定手順」へ進んでください。**

**【1】F@milyアプリを起動してください。**

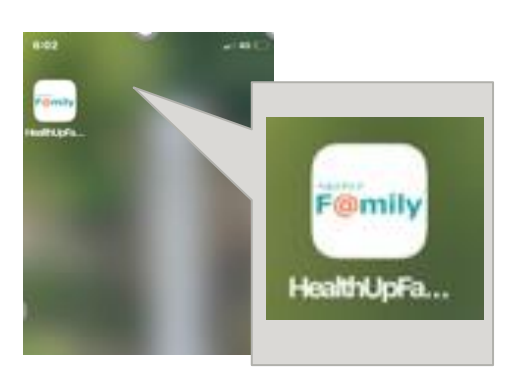

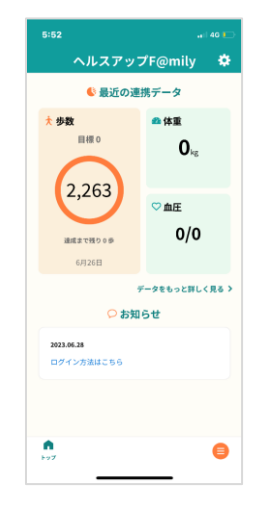

**【2】画面右上の歯車マークをタップします。 【3】「団体コード」に【 kmhuw】を**

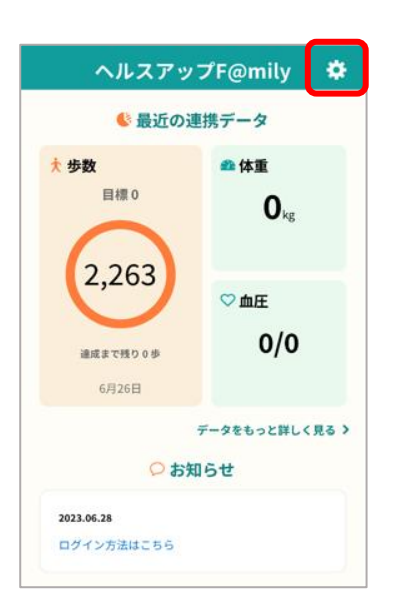

**入力し、「ヘルスアップ認証」をタップします。**

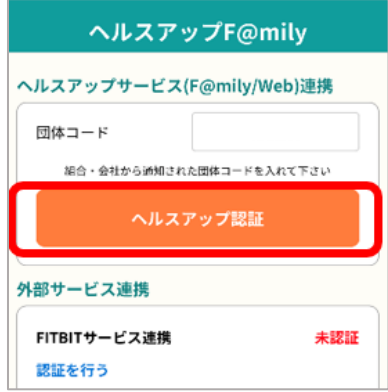

**【4】ログイン画面が出るので、ヘルスアップWebにログインする ID、パスワードを入力し、「ログイン」ボタンタップしてください。**

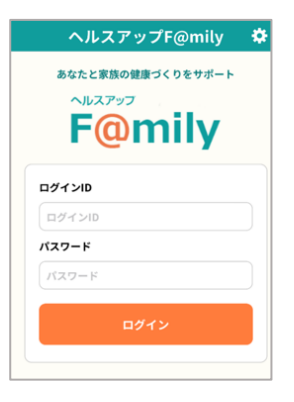

ヘルスアップWebの**ログインIDは「保険証記号+番号」です。 (例: 記号133 番号0000であれば、「1330000」) パスワードは初期設定のままであれば「生年月日8桁」**です。 (例 1988年2月20日であれば、「19880220」) ※パスワードを変更し、お忘れの方は [ヘルスアップ](https://phrcloud.blp.co.jp/KM/Personal/00/P0000S01.aspx)Webにアクセスし、ログイン前画面の 「ログインID/パスワードを忘れた方はこちら」から パスワードを再申請してください。

<span id="page-6-0"></span>**【5】ログインに成功すると、F@milyアプリのトップ画面に戻ります。 (特にメッセージなどは出ません。)**

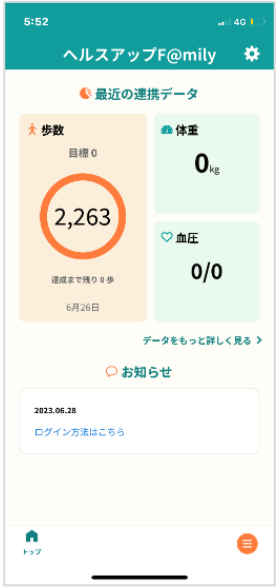

**【6】再度右上の歯車マークをタップし、「ヘルスアップサービス連携項目」の入力を行います。**

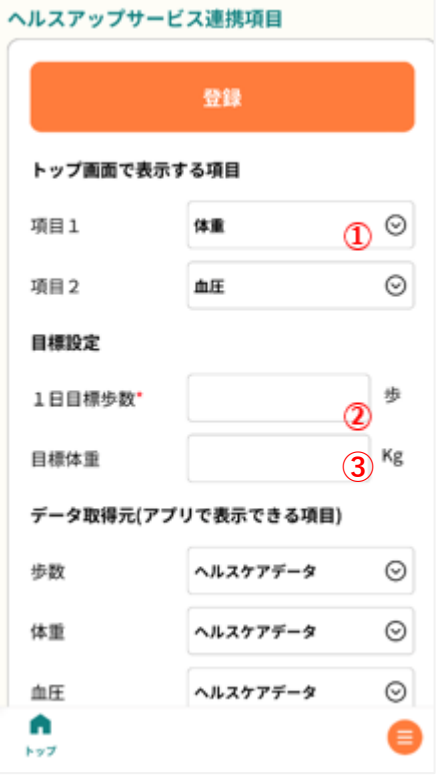

**①「トップ画面で表示する項目」を選択してください。 (以下の緑枠の部分です。)**

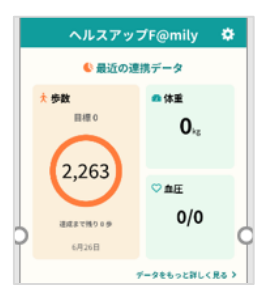

**②「目標設定」の1日目標歩数を入力してください。**

**③目標体重を入力してください。(任意)**

<span id="page-7-0"></span>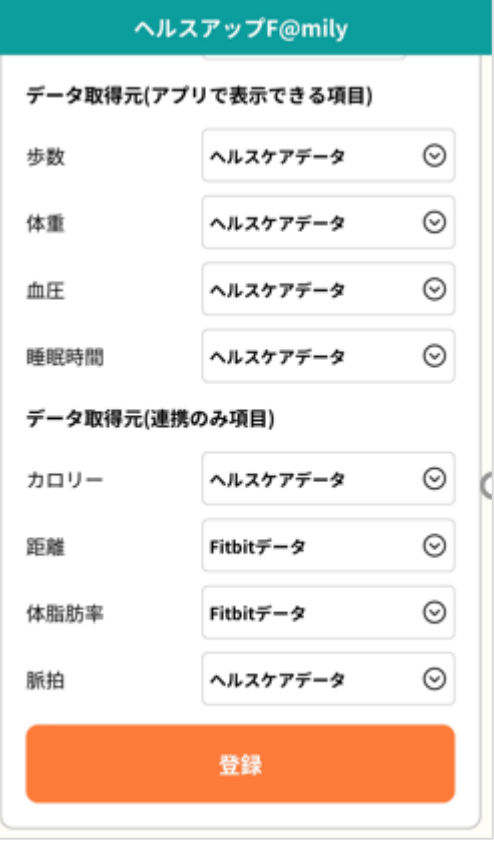

**④「データ取得元(アプリで表示できる項目)」を選択してください。**

**⑤「データ取得元(連携のみ項目)」を選択してください。**

**※GoogleFit との連携:歩数 ヘルスケアアプリと連携:歩数、血圧、活動カロリー、脈拍**

のみ選択ができます。

**FITBIT、 OMRONConnect を連携した場合は、**

**FITBIT:歩数、距離、活動カロリー、睡眠時間 OMRONConnect:体重、体脂肪、血圧、脈拍**

#### **の選択が可能です。**

**FITBIT、 OMRONConnectの連携を希望される方はP10[をご確認の上、設定してください。](#page-9-0)**

- **入力、選択完了後、「登録」ボタンをタップしてください。**
- **【7】活動データ再同期の「活動データ再同期」をタップしてください。これで歩数情報が ヘルスアップWebへ送信されます。同期が完了すると以下右図のようにメッセージが表示されます。**

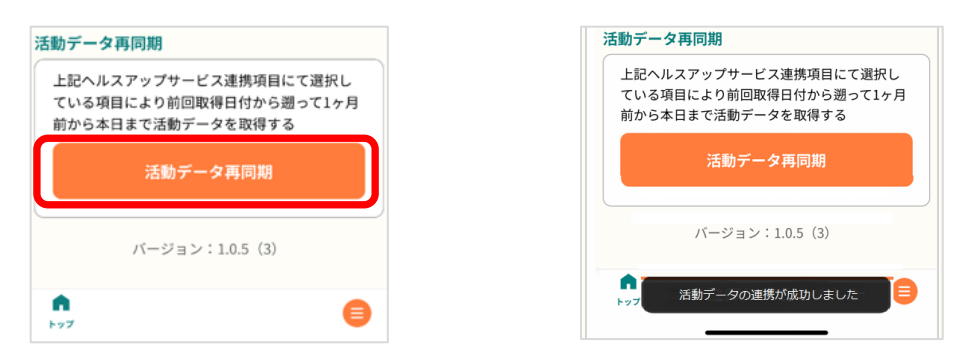

**【8】F@milyアプリで表示されている歩数が、ヘルスアップWEBへ反映されているか必ず確認してください。**

[①ヘルスアップ](https://phrcloud.blp.co.jp/KM/Personal/00/P0000S01.aspx)Webにアクセスし、ログインしてください。  $\overline{($ ログインID、パスワードについては $\overline{P6}$ 参照)

**②**画面上の「HOME」をクリックしてください。

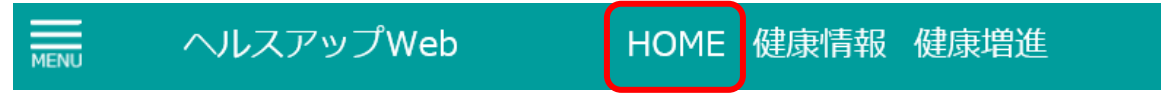

**③**「進捗」表の「歩数」にデータが反映されていることを確認してください。

※スマートフォン版 ヘルスアップWebは「日々の記録」をクリックしてください。

#### **設定完了後は、F@milyアプリ画面を開くだけで自動的にHUWにデータが連携されます。 (歩数が反映されない場合は、再度P8記載の「活動データ再同期」をタップしてください。)**

## **お疲れさまでした。こちらで「歩け歩け運動」の登録は完了です! 毎日無理なくウォーキングをお楽しみください♪**

**歩数が反映されないなど、なにか不具合や不明点があれば以下までお問い合わせください。**

**▼問い合わせ先**

**コニカミノルタ健保 「歩け歩け運動」事務局** メール [kenpo-aruke-com@konicaminolta.com](mailto:kenpo-aruke-com@konicaminolta.com) <span id="page-9-0"></span>**【1】歯車マークをタップしてください。**

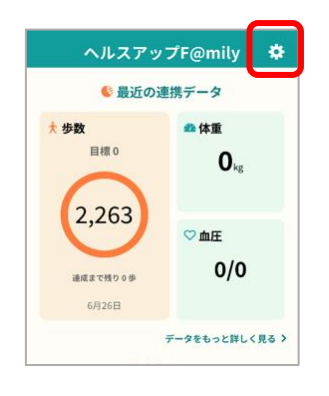

- **【2】「外部サービス連携」にて、FITBITとの連携を希望される方は「FITBITサービス連携」、 OMRONconnectとの連携を希望される方は 「OMRONサービス連携」の「 OMRON connectアプリを起動 」を タップしてください。**
- **それぞれ、サービスの画面が表示されますので、画面の案内に沿って設定を進めてください。**

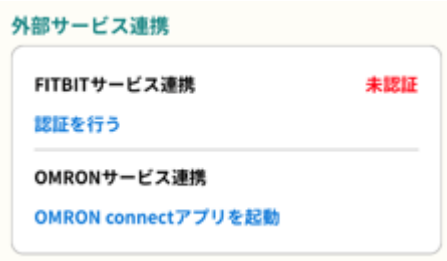

- **【3】連携完了後、P[7~8](#page-6-0)に記載の「ヘルスアップサービス連携項目」を再度選択し、 「登録」をタップしてください。**
- **【4】P[8に](#page-7-0)記載の、活動データ再同期の「活動データ再同期」をタップしてください。 これで歩数情報がヘルスアップWebへ送信されます。**
- **設定完了後は、F@milyアプリ画面を開くだけで自動的にHUWにデータが連携されます。 (歩数が反映されない場合は、再度P8記載の「活動データ再同期」をタップしてください。)**

## **お疲れさまでした。こちらで「歩け歩け運動」の登録は完了です! 毎日無理なくウォーキングをお楽しみください♪**

**歩数が反映されないなど、なにか不具合や不明点があれば以下までお問い合わせください。**

**▼問い合わせ先**

**コニカミノルタ健保 「歩け歩け運動」事務局** メール [kenpo-aruke-com@konicaminolta.com](mailto:kenpo-aruke-com@konicaminolta.com)